# Dell P2418HT Dell Display Manager Guide de l'utilisateur

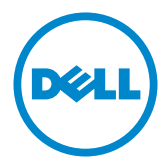

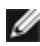

REMARQUE : Une REMARQUE indique des informations importantes qui vous aideront à mieux utiliser votre ordinateur.

Copyright © 2017 Dell Inc. Tous droits réservés. Ce produit est protégé par les lois américaines et internationales sur le droit d'auteur et la propriété intellectuelle.

Dell™ et le logo Dell sont des marques commerciales de Dell Inc. aux États-Unis et d'autres juridictions. Tous les autres noms et marques mentionnés dans le présent document sont des marques commerciales de leurs entreprises respectives.

## **Contents**

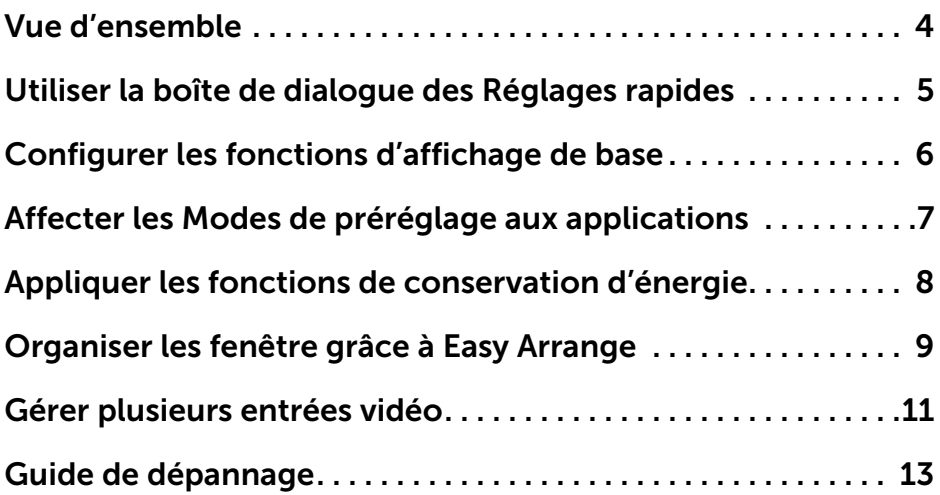

<span id="page-3-0"></span> $\overline{a}$ 

Le Gestionnaire d'affichage Dell est une application pour Windows qui permet de gérer un moniteur ou un groupe de moniteurs. Il donne accès à la configuration de l'image affichée, au réglage automatique des paramètres, à la fonction d'économie d'énergie, à l'agencement des fenêtres, à la rotation de l'image et à d'autres fonctions disponibles sur certains modèles Dell. Une fois installé, Dell Display Manager s'exécute à chaque démarrage de l'ordinateur, et son icône est placée dans la zone de notification. Les informations sur les moniteurs connectés à l'ordinateur s'affichent lorsque vous survolez l'icône de la zone de notification avec le pointeur de la souris.

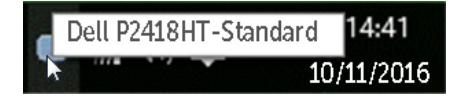

REMARQUE : Dell Display Manager doit utiliser un canal DDC/CI pour communiquer avec votre moniteur. Veuillez vous assurer que DDC/CI est activé dans le menu comme indiqué ci-dessous.

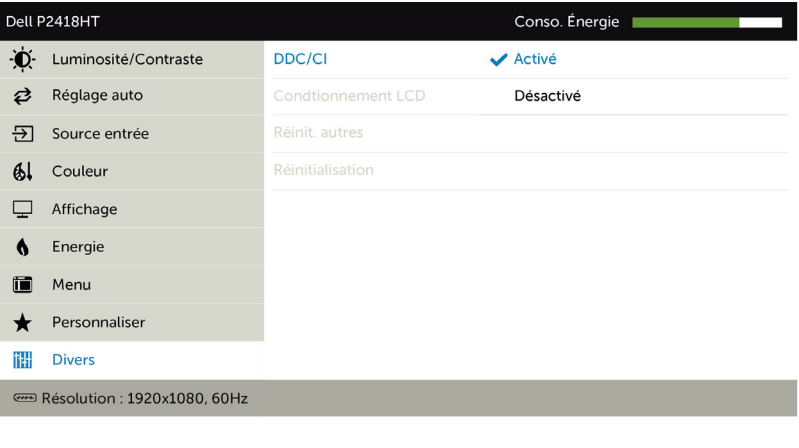

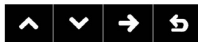

#### <span id="page-4-0"></span>Utiliser la boîte de dialogue des Réglages rapides

 $\overline{a}$ 

Cliquer sur l'icône Dell Display Manager de la barre de notification ouvre la boîte de dialogue Réglages rapides. Lorsque plus d'un modèle soutenu par Dell est connecté au système, un moniteur cible spécifique peut être sélectionné en utilisant le menu fourni. La boîte de dialogue Réglages rapide permet un réglage facile des niveaux de luminosité et de contraste de l'écran, Vous pouvez manuellement sélectionner un mode prédéfini ou activer la sélection automatique d'un mode prédéfini en fonction de l'application active.

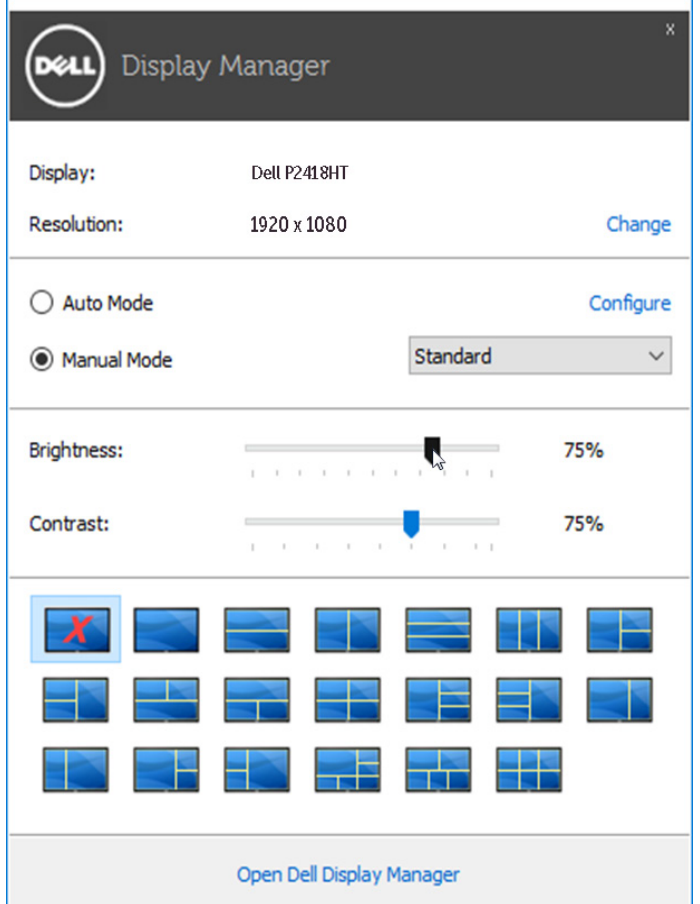

La boîte de dialoque Réglage rapide permet également d'accéder à l'interface utilisateur avancée de Dell Display Manager qui est utilisée pour ajuster les fonctions de base, configurer le Mode auto et accéder aux autres fonctions.

#### <span id="page-5-0"></span>Configurer les fonctions d'affichage de base

 $\overline{a}$ 

Un mode de préréglage pour le moniteur sélectionné peut être appliqué manuellement en utilisant le menu sur l'onglet De base. Alternativement, le Mode auto peut être activé. Le Mode auto provoque l'application automatique de votre mode de préréglage préféré lorsque des applications spécifiques sont actives sur le moniteur. Un message s'affiche momentanément à l'écran pour indiquer le mode prédéfini sélectionné.

La luminosité et le contraste du moniteur sélectionné peuvent également être ajustés directement à partir de l'onglet De base.

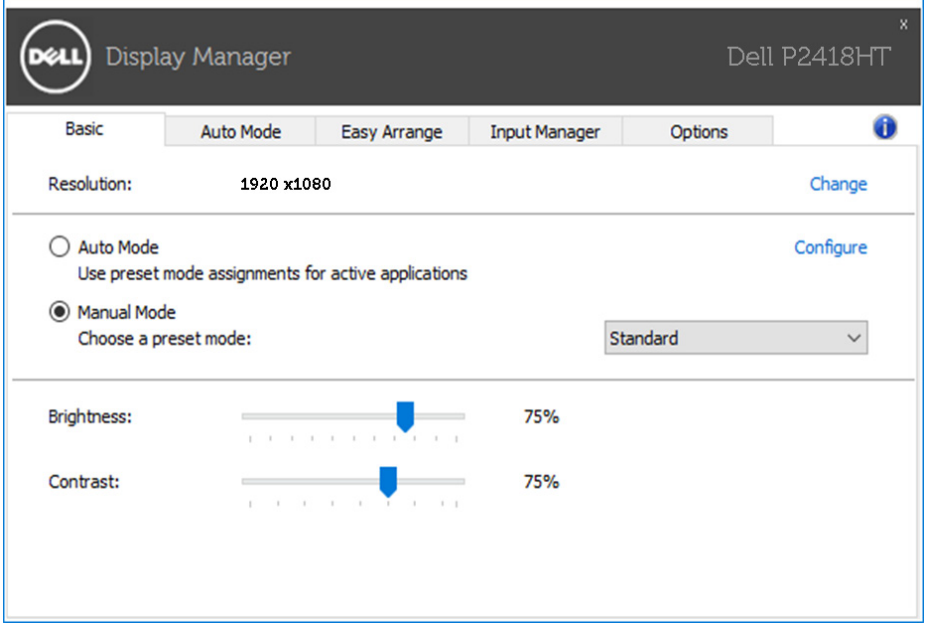

### <span id="page-6-0"></span>Affecter les Modes de préréglage aux applications

 $\overline{a}$ 

L'onglet Mode auto vous permet d'associer un mode de préréglage spécifique à une application spécifique, et de l'appliquer automatiquement. Lorsque le Mode auto est activé, Dell Display Manager passera automatiquement au mode de préréglage correspondant chaque fois que l'application associée est activée. Le mode de préréglage affecté à une application particulière peut être le même sur chaque moniteur connecté, ou il peut varier d'un moniteur à l'autre.

Dell Display Manager est préconfiguré pour de nombreuses applications populaires. Pour ajouter une nouvelle application à la liste d'affectation, faites simplement glisser l'application depuis le bureau le menu Démarrer de Windows ou ailleurs, et déplacez-la sur la liste actuelle.

**A REMARQUE :** Les affectations de mode de préréglage ciblant les fichiers de commandes, les scripts et les chargeurs, ainsi que les fichiers non-exécutables tels que les archives zip ou les fichiers compressés, ne sont pas pris en charge et seront inefficaces.

De plus, une option peut être activée pour activer le mode prédéfini Jeu lorsqu'une application Direct3D est exécutée en mode plein écran. Pour remplacer ce comportement, si activé, avec les titres de jeux individuels, ajoutez-les à la liste d'affectation avec un mode de préréglage différent. Les applications présentes dans la liste d'affectation prennent priorité sur le réglage général de Direct3D.

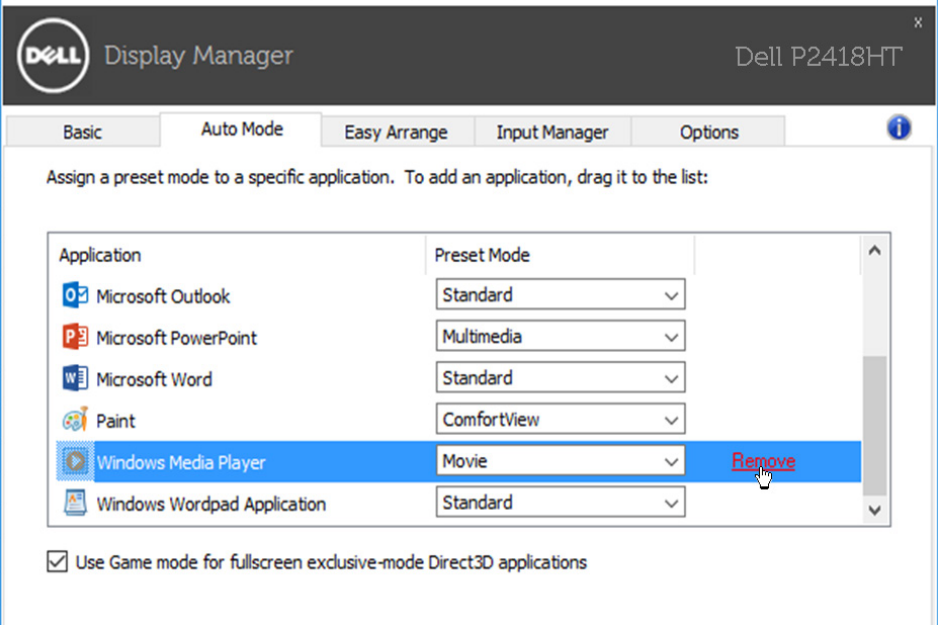

#### <span id="page-7-0"></span>Appliquer les fonctions de conservation d'énergie

 $\overline{a}$ 

Sur les modèles Dell compatibles, l'onglet Options sera disponible pour accéder aux options d'économie d'énergie PowerNap. Dès l'activation de l'économiseur d'écran, la luminosité du moniteur pourra automatiquement être réglée sur le niveau minimum, ou le moniteur pourra être mis en veille afin de préserver l'énergie.

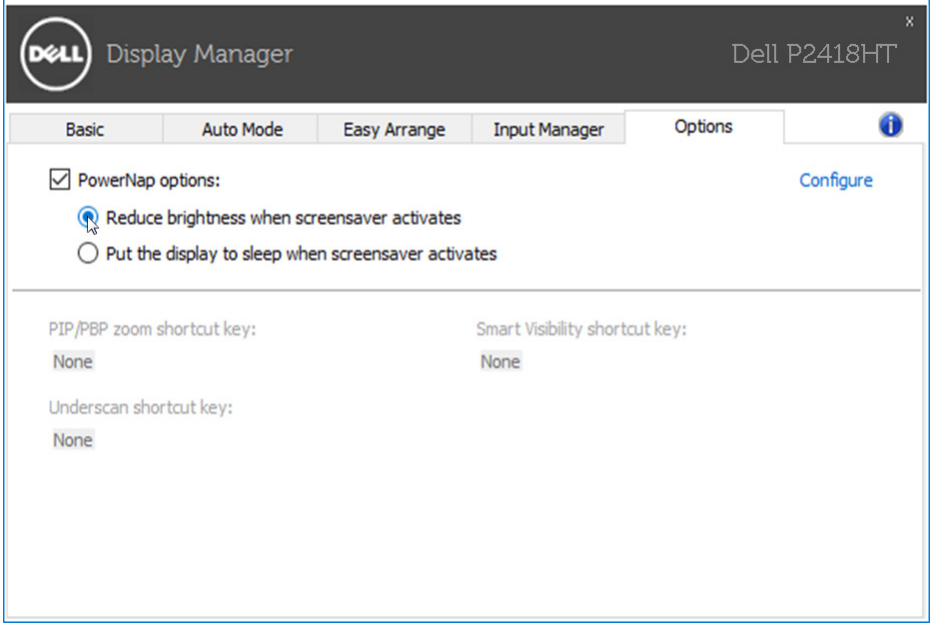

### <span id="page-8-0"></span>Organiser les fenêtre grâce à Easy Arrange

Certains modèles Dell sont dotés de la fonction Easy Arrange qui permet d'organiser les fenêtres du bureau du moniteur sélectionné selon différents agencements prédéfinis ou personnalisés. Lorsque Easy Arrange est activé, les fenêtres peuvent automatiquement être repositionnées ou redimensionnées pour s'adapter à un agencement spécifique.

Pour utiliser Easy Arrange, sélectionnez le moniteur cible, puis choisissez l'un des agencements prédéfinis. La répartition de ce modèle s'affichera momentanément sur l'écran. Faites ensuite glisser une fenêtre ouverte sur l'écran. Lorsque cette fenêtre est déplacée, la position de la fenêtre actuelle apparaît et une zone active s'affiche en surbrillance lorsque la fenêtre passe audessus. À tout moment, déposez la fenêtre dans la région active pour la poser dedans.

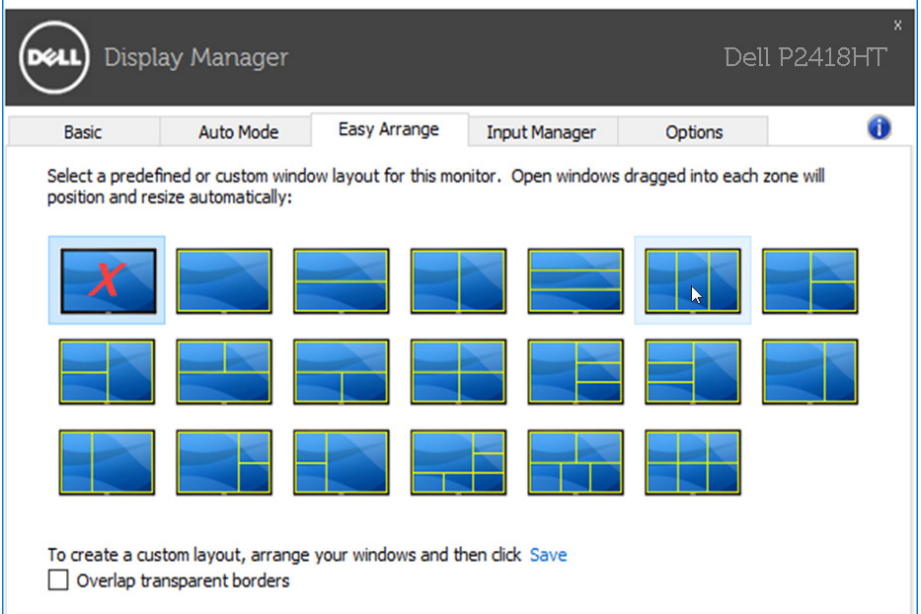

Pour créer une disposition de fenêtres personnalisée, redimensionnez et positionnez les fenêtres (10 maximum) sur le bureau et cliquez sur le lien Enregistrer dans Easy Arrange. La taille et l'emplacement des fenêtres seront enregistrés comme agencement personnalisé et l'icône d'agencement personnalisé sera créée.

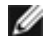

 $\overline{a}$ 

**EXAMPRIARQUE :** Cette option n'enregistre pas et ne se souvient pas des applications ouvertes. Seuls la taille et l'emplacement de la fenêtre sont mémorisés.

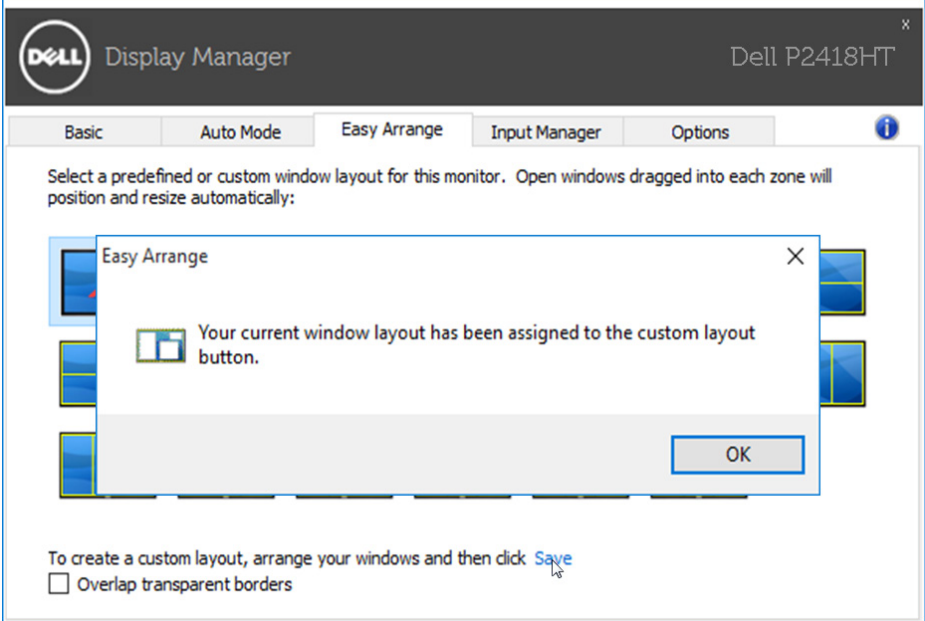

Pour utiliser la disposition personnalisée, cliquez sur l'icône d'agencement personnalisé. Pour supprimer l'agencement personnalisé en cours, fermez toutes les fenêtres du bureau et cliquez sur le lien enregistrer sous Easy Arrange.

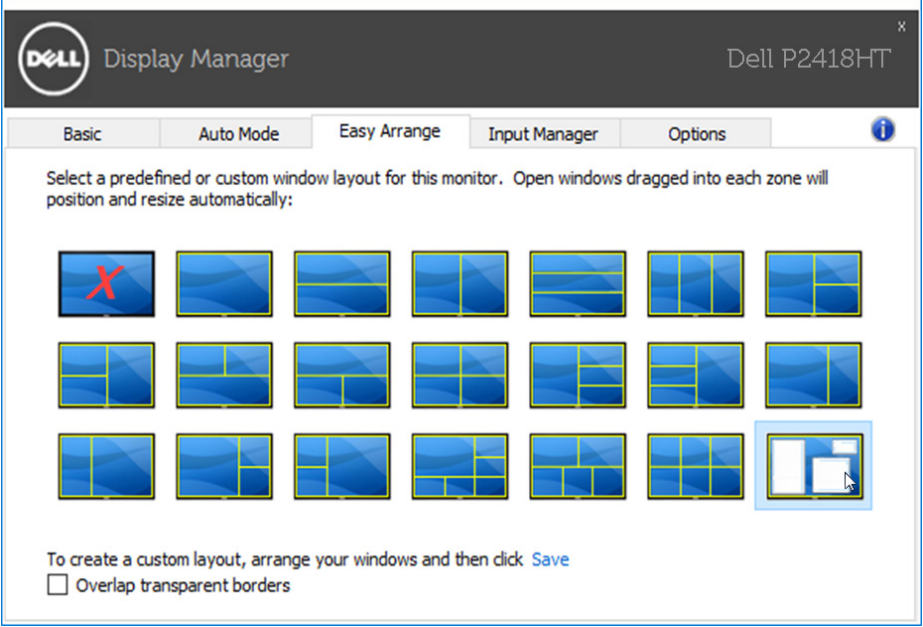

#### <span id="page-10-0"></span>Gérer plusieurs entrées vidéo

L'onglet Input Manager (Gestionnaire d'entrées) propose des façons pratiques de gérer plusieurs entrées vidéo connectées à votre moniteur Dell. Il permet de basculer très facilement entre les entrées pendant que vous travaillez avec plusieurs ordinateurs.

Tous les ports d'entrée vidéo disponibles sur votre moniteur sont indiqués. Vous pouvez donner à chaque entrée le nom que vous souhaitez. Veuillez enregistrer vos modifications après l'édition.

Vous pouvez définir une touche de raccourci pour passer rapidement à votre entrée préférée et une autre touche de raccourci pour basculer rapidement entre deux entrées si vous travaillez souvent avec.

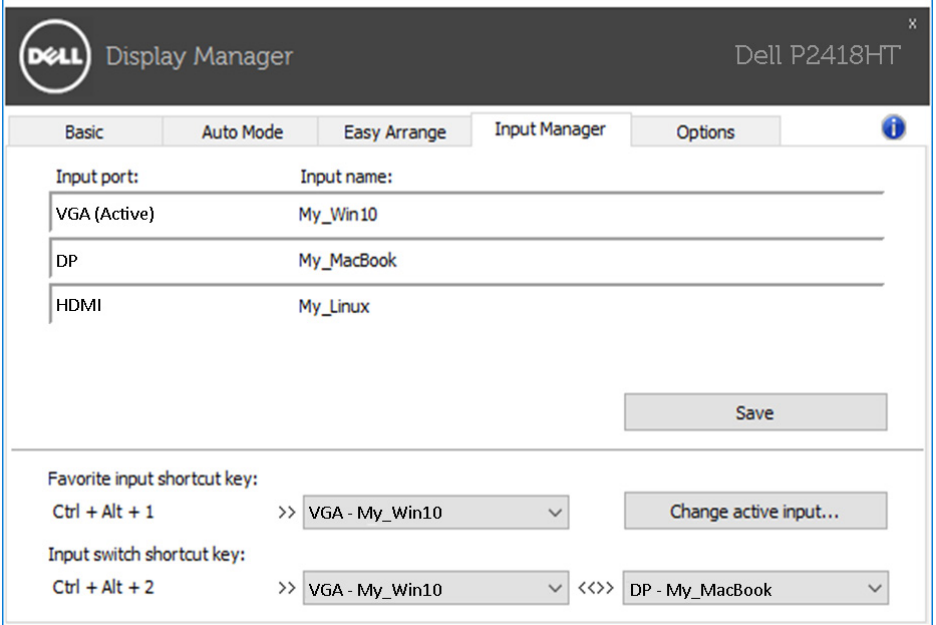

Vous pouvez utiliser la liste déroulante pour passer à n'importe quelle source d'entrée.

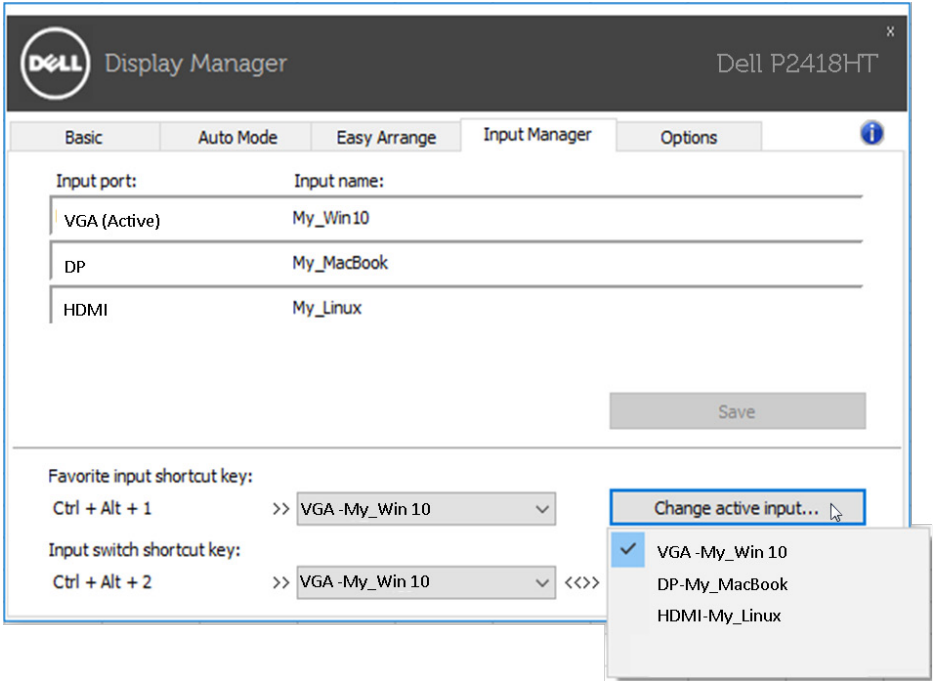

**EXAMPLE : DDM** communique avec votre moniteur même lorsque le moniteur affiche de la vidéo provenant d'un autre ordinateur. Vous pouvez installer DDM sur le PC que vous utilisez fréquemment pour contrôler la commutation des entrées. Vous pouvez également installer DDM sur d'autres PC connectés au moniteur.

#### <span id="page-12-0"></span>Guide de dépannage

Si DDM ne peut pas fonctionner avec votre moniteur, DDM affiche l'icône cidessous dans votre zone de notification.

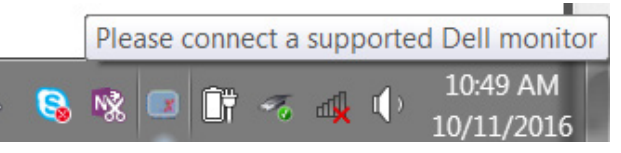

Cliquez sur l'icône, DDM affiche un message d'erreur plus détaillé.

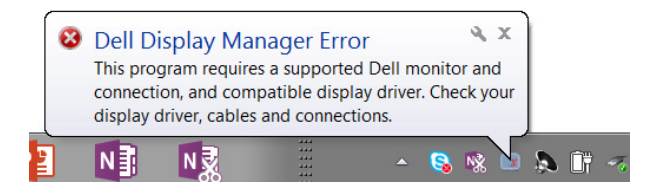

Veuillez noter que DDM fonctionne uniquement avec des moniteurs de marque Dell. Si vous utilisez des moniteurs d'autres fabricants, DDM ne les prend pas en charge.

Si DDM ne peut pas détecter et/ou communiquer avec un moniteur Dell pris en charge, veuillez mener les actions ci-dessous à titre de dépannage :

- 1. Assurez-vous que le câble vidéo est correctement connecté à votre moniteur et à votre PC, en particulier les connecteurs doivent être bien insérés en position.
- 2. Vérifiez le menu OSD du moniteur pour vous assurer que DDC/CI est activé.
- 3. Assurez-vous d'avoir le dernier pilote d'affichage correct provenant du fournisseur graphique (Intel, AMD, NVidia, etc.). Le pilote d'affichage est souvent la cause des défaillances DDM.
- 4. Retirez les stations d'accueil ou les rallonges ou convertisseurs de câbles entre le moniteur et le port graphique. Certains extendeurs, concentrateurs ou convertisseurs à bas coût ne prennent peut-être pas en charge DDC/CI correctement et peuvent causer une défaillance de DDM. Mettez à jour le pilote de cet appareil si la dernière version est disponible.
- 5. Redémarrez votre système.

DDM ne fonctionne peut-être pas avec les moniteurs ci-dessous :

• Modèles de moniteurs Dell antérieurs à l'année 2013 et moniteurs Dell série D. Vous pouvez consulter les sites Web de support produit Dell pour plus d'informations

- Moniteurs de jeu utilisant la technologie G-sync basée sur Nvidia
- Les écrans virtuels et sans fil ne prennent pas en charge DDC/CI
- Sur certains anciens modèles de moniteurs DP 1.2, il peut être nécessaire de désactiver MST/DP 1.2 à l'aide du menu OSD du moniteur

Si votre PC est connecté à Internet, un message apparaîtra lorsqu'une version plus récente de l'application DDM sera disponible. Il est recommandé de télécharger et d'installer la dernière application DDM.

Vous pouvez également rechercher une nouvelle version en faisant un clic droit sur l'icône DDM tout en appuyant et en maintenant la touche « majuscule » enfoncée.

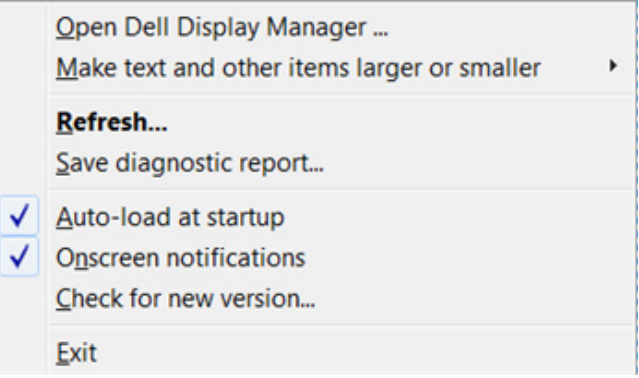